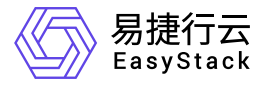

块存储 用户指南

产品版本: v6.0.1 发布日期: 2024-03-07

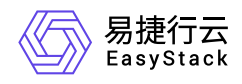

目录

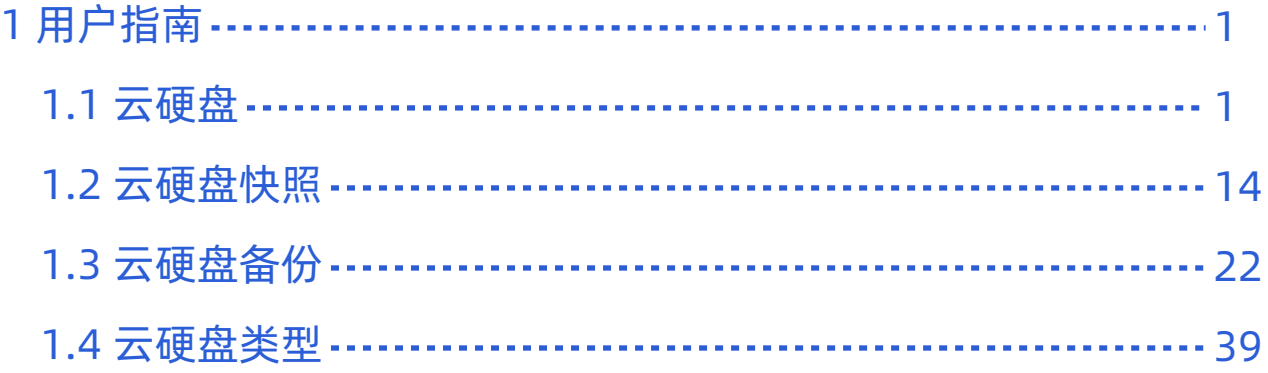

<span id="page-2-0"></span>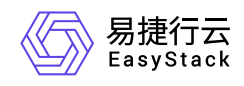

# **1** 用户指南

# **1.1** 云硬盘

云管理员可以在云管理员项目中创建云硬盘,并对云管理员项目下的云硬盘执行以下操作:

- 挂载云硬盘
- 卸载云硬盘
- 创建云硬盘快照
- 创建云硬盘备份
- 从云硬盘创建镜像

除此之外,云管理员能够查看所有项目中的云硬盘,并能够对所有项目下的云硬盘执行以下操作:

- 更新云硬盘状态
- 重置挂载状态
- 编辑云硬盘
- 扩展云硬盘大小
- 更改云硬盘属性
- 删除云硬盘
- 编辑云硬盘标签

# 创建云硬盘

进入上导航栏 **产品与服务**, 点击 存储-云硬盘, 进入 云硬盘 页面, 点击 创建云硬盘, 输入云硬盘 名称 和 描述 (描述为选填), 根据需求选择 云硬盘类型 和 云硬盘来源, 点击 创建, 即可完成云硬盘的创建, 如图 所示:

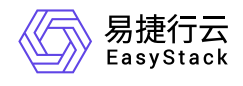

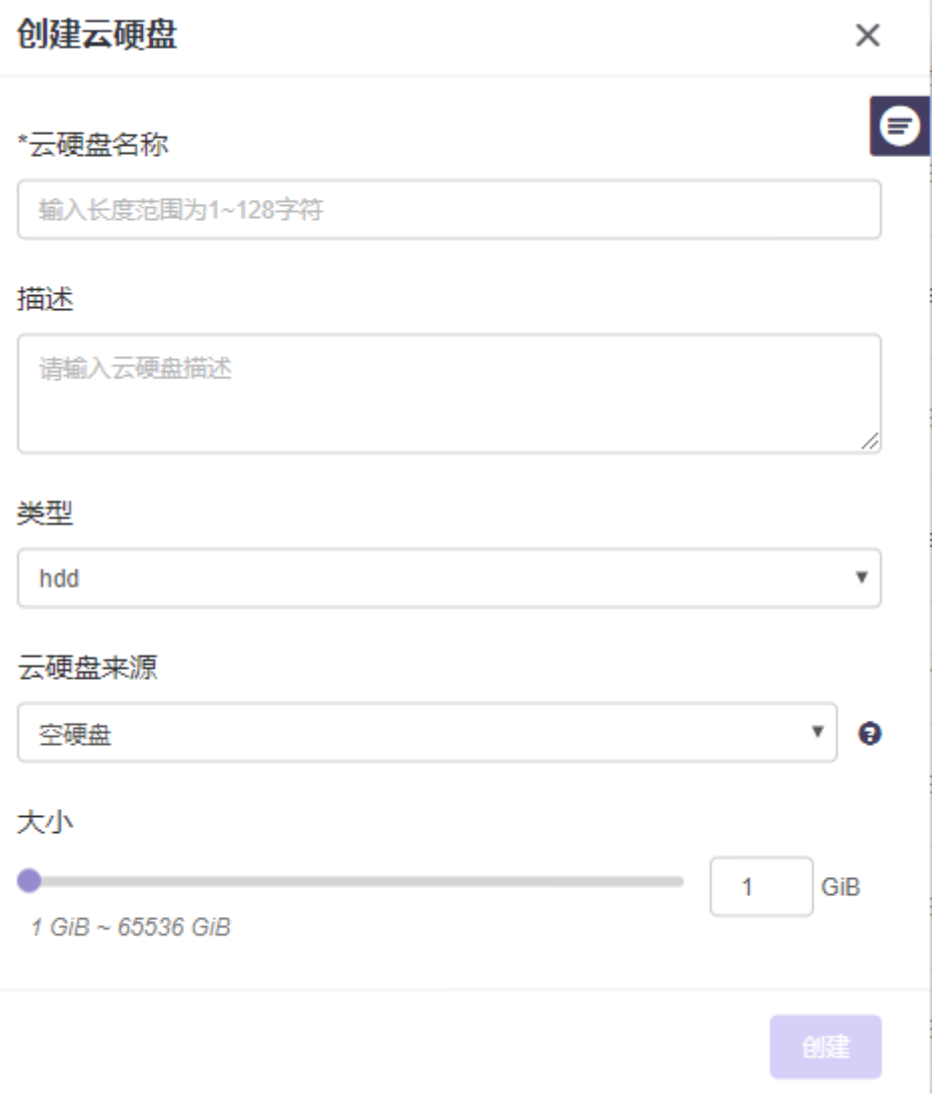

云硬盘状态变成"可用",即说明云硬盘创建成功,如图所示:

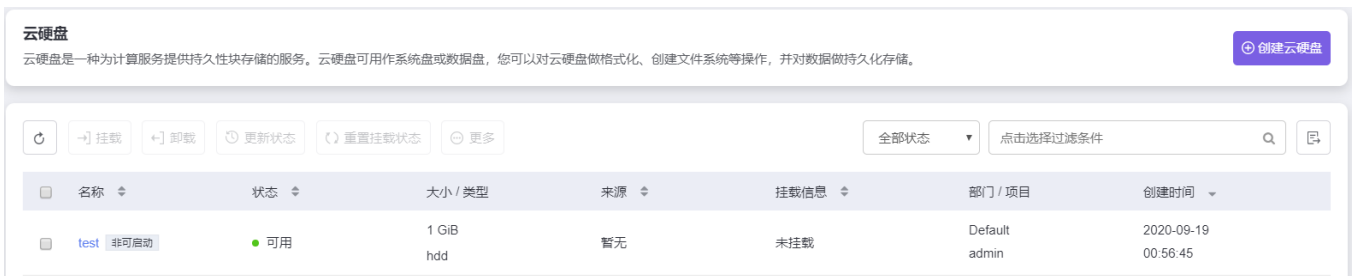

云硬盘类型:云硬盘类型可以在创建云硬盘的时候指定,通常用来映射创建该云硬盘的后端存储。云硬盘类 型只支持云管理员创建和管理,普通用户只能查看和使用。当平台无可用云硬盘类型时,则不能创建云硬 盘,需要先创建云硬盘类型,再创建云硬盘。

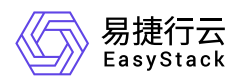

云硬盘来源:云硬盘来源可以是"空硬盘"、"镜像"、"云主机快照"、"云硬盘快照"。当您选择的云硬盘来源 是"镜像"和"云主机快照"时,该云硬盘可用来作为新建云主机的启动源。

警告:

- 在平台升级或者添加第三方存储池的过程中,如果创建云硬盘,极小概率会出现云硬盘为 错误 状态并且一 会儿后又变为 可用 状态, 该情况不影响业务的正常运行, 请放心使用。
- 若要创建的云硬盘的容量大于实际存储池的可使用量, 则创建出的云硬盘为错误状态, 请合理规划云硬盘容 量。

### 挂载云硬盘

将云硬盘作为一个块设备可以挂载到云主机并供云主机存储数据,一个云硬盘在同一时间只能挂载到一个云主 机上。选中要挂载的云硬盘,点击 **挂载**, 如图所示:

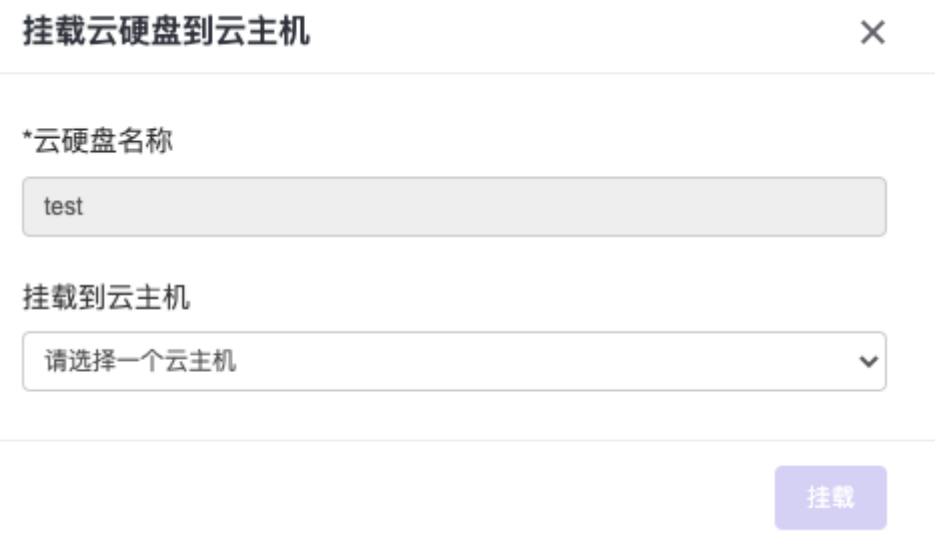

选择要挂载的云主机,点击 **挂载**,即可实现云硬盘挂载云主机。挂载成功后,云硬盘的 状态 将更新为使用 中、**挂载信息** 将显示挂载的云主机的名称, 如图所示:

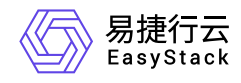

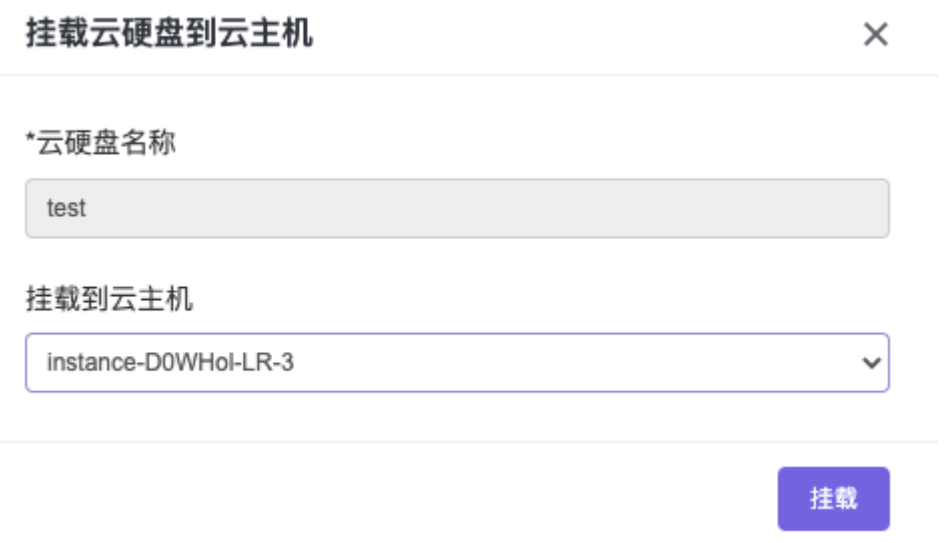

# 卸载云硬盘

若您需要将已挂载的云硬盘从云主机上卸载,您可以选择该已挂载的云硬盘,点击 卸载,点击卸载后,即可 实现该云硬盘从云主机上卸载。卸载完成后若云硬盘状态从"使用中"变为"可用",即说明卸载成功,如图所 示:

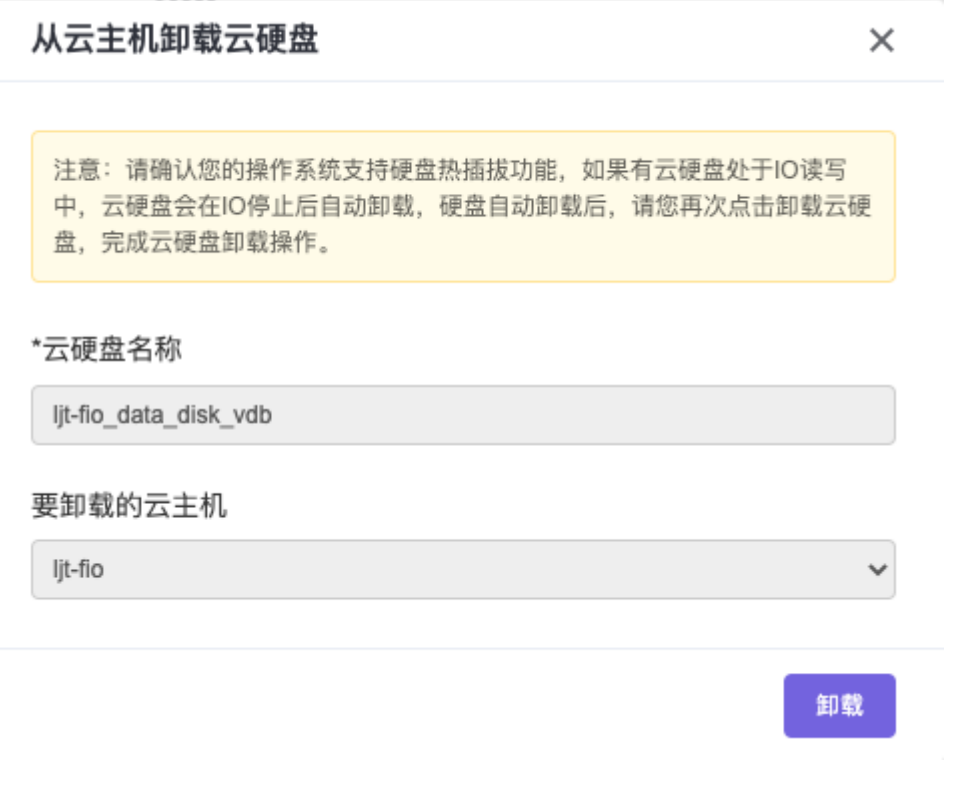

#### 警告:

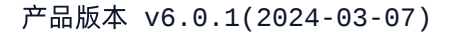

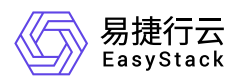

有几种情况会导致卸载云硬盘失败。

- 卸载云硬盘的过程中可能存在云硬盘处于IO读写的状态,这可能会导致云硬盘卸载失败。
- 云硬盘存储后端连接异常。
- 操作系统不支持ACPI,您需要在操作系统内部先卸载该云硬盘。
- 操作系统没有完整安装或者启动失败。

您可以在I/O完成后再次尝试卸载,如果卸载操作一直失败,请您联系您的管理员。

### 编辑云硬盘

若需要修改某云硬盘的基本信息,如名称、描述,选择该云硬盘,点击 更多-编辑,编辑新的名称或描述,点 击 保存, 即可完成云硬盘编辑, 如图所示:

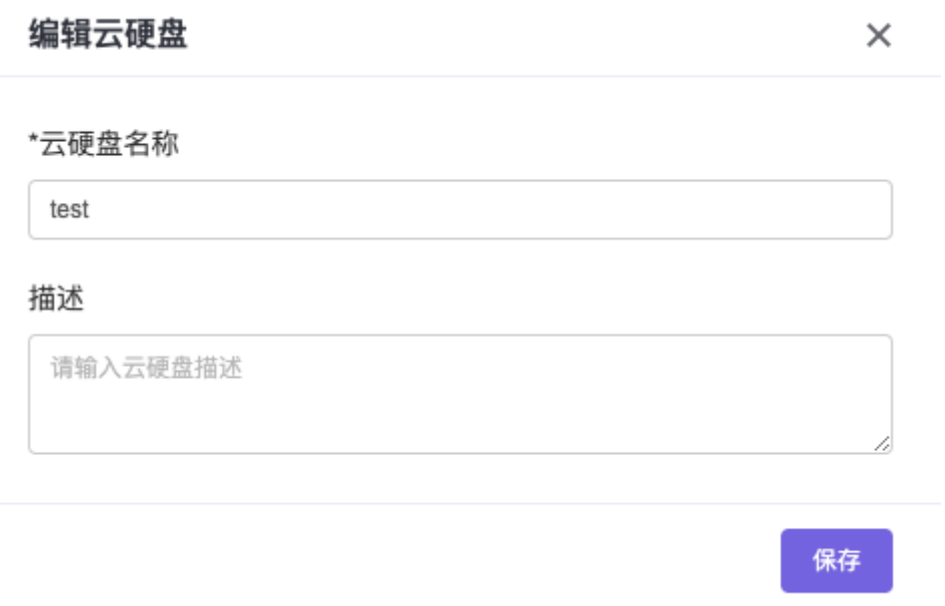

# 扩展云硬盘大小

若某处于"可用"和"使用中"状态的云硬盘的大小无法满足业务的需求,可采取扩展云硬盘大小方式,增大云硬 盘的容量。选择该云硬盘,点击 更多-扩展大小,如图所示:

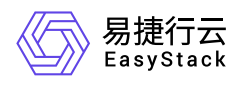

#### 扩展云硬盘

 $\times$ 

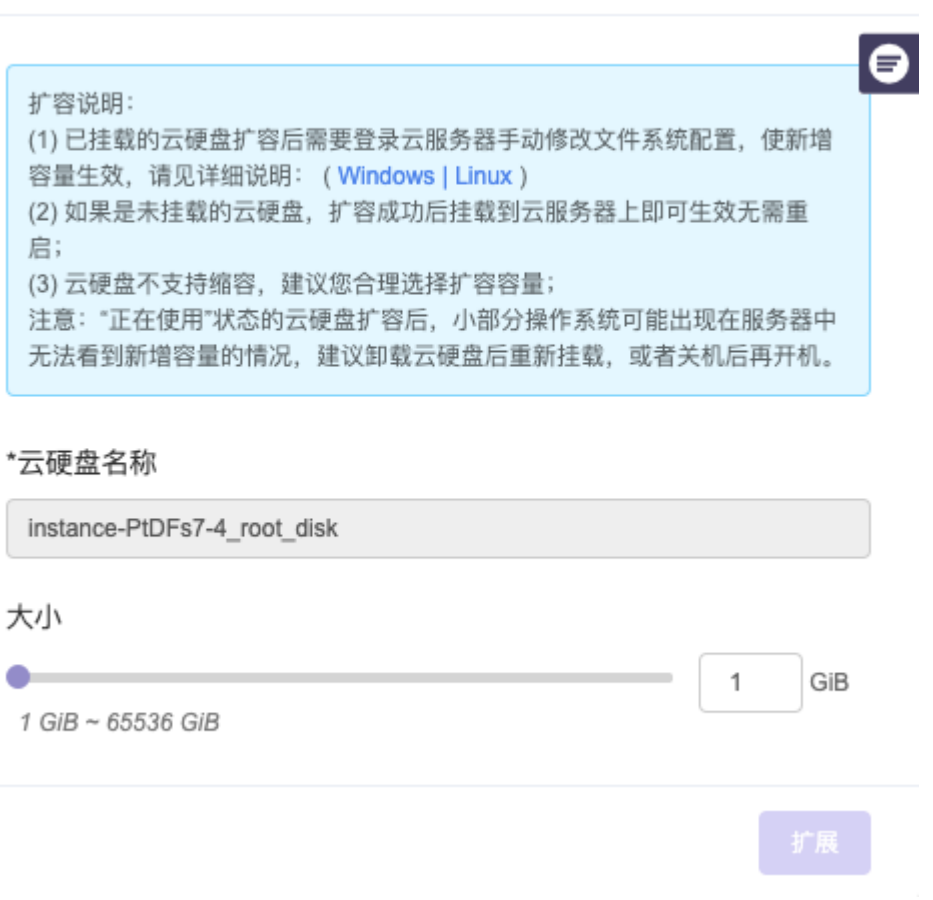

填入扩展的大小,点击 扩展 按钮,提示"扩展后,云硬盘不可再缩小",点击确认,完成云硬盘扩展,如图所 示:

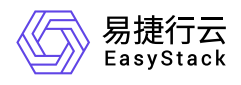

#### 扩展云硬盘

X

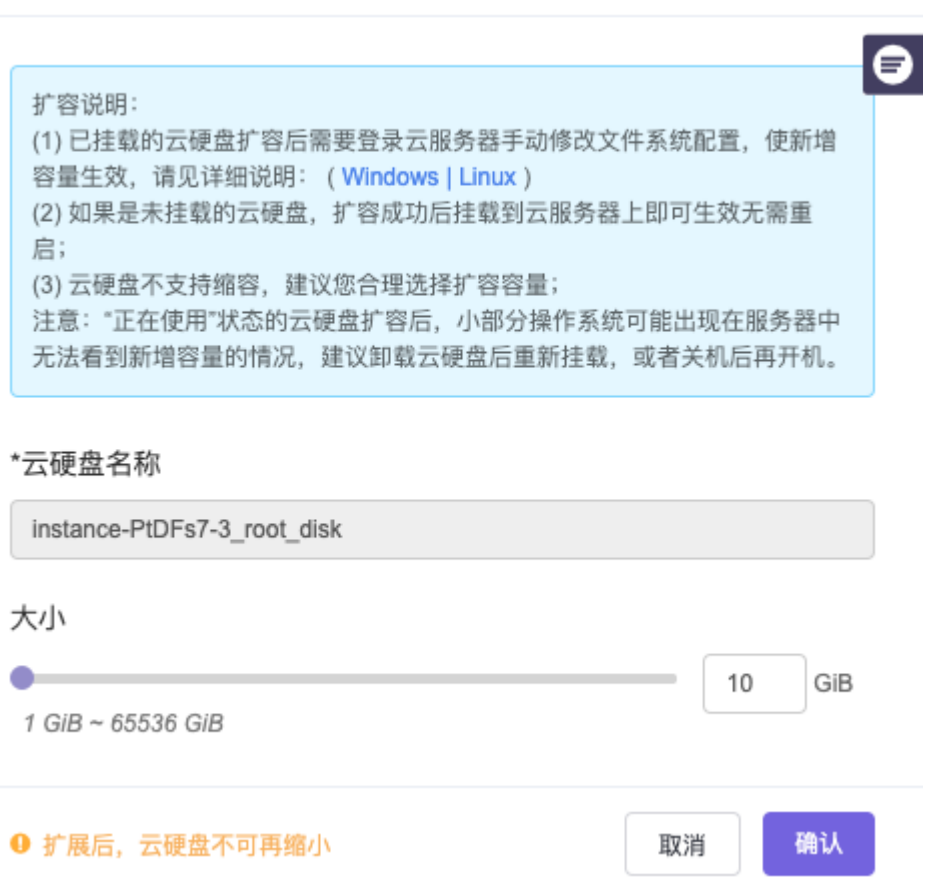

警告:

- 云硬盘扩容后需要登录云主机手动修改文件系统配置,使新增容量生效,修改文件系统配置请参考FAQ -> 扩展磁盘分区和文件系统(Windows|Linux);
- 如果是未挂载的云硬盘,扩容成功后挂载到云主机上即可生效无需重启;
- 云硬盘不支持缩容,建议您合理选择扩容容量;
- 正在使用 状态的云硬盘扩容后, 若该云硬盘挂载的云主机的启动源内核版本过低, 可能会出现操作系统在 服务器中无法看到新增容量的情况,建议卸载云硬盘后重新挂载,或者重启云主机。
- 平台中可能有在V5版本因为平台中没有可用云硬盘类型而创建的"默认类型"的云硬盘,该类型的云硬盘在 V6版本中不支持扩展大小,请您先对该盘进行备份,然后通过云硬盘备份创建新的云硬盘,再对新创建的 云硬盘进行扩展大小的操作。

### 更新云硬盘状态

出于业务需求,您可以手动更新云硬盘的状态为创建中、可用、挂载中、使用中、正在删除、错误、删除失 败、卸载中以及维护等。

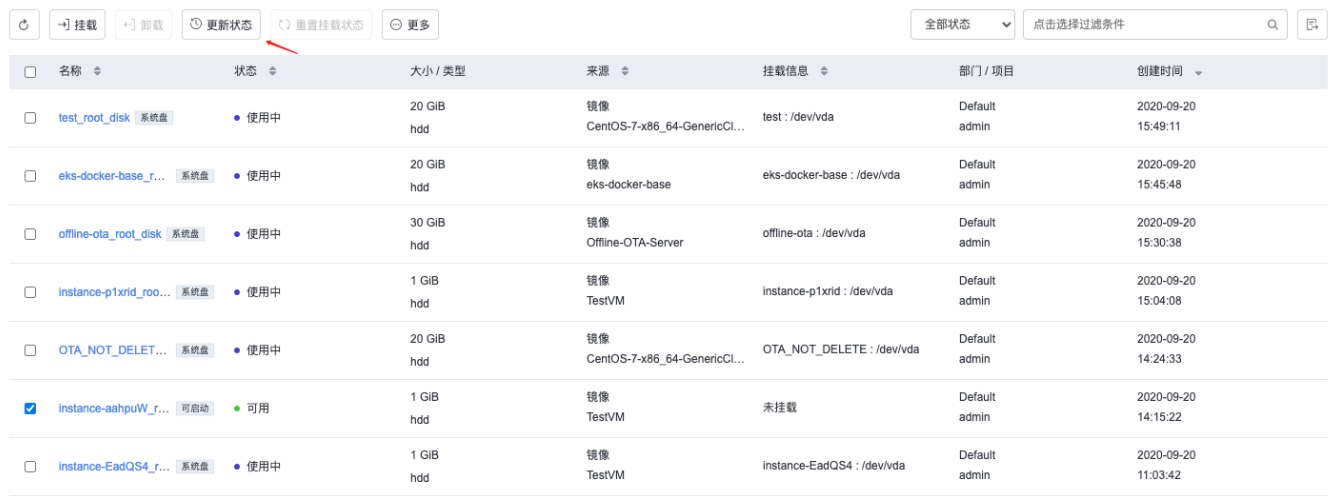

共7条数据, 最近更新 2020-09-20 15:50:09

#### 更新云硬盘状态

易捷行云<br><sub>EasyStack</sub>

在异常情况下,云管理员可以手动更新云硬盘的运行状态,例如将使用中的云 硬盘状态更新为可用状态。

#### 云硬盘名称

xq\_root\_disk

状态

使用中

 $\checkmark$ 

 $\times$ 

# 重置挂载状态

在异常场景下,可能出现删除云主机之后,其挂载的云硬盘仍然残留有挂载信息(界面显示undefined)的情况。 此时云管理员可以将云硬盘手动重置为未挂载且可用状态。

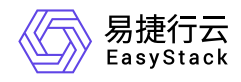

注:请确认云主机回收站中是否存在通过该云硬盘创建的云主机,如果有,请勿执行重置操作。

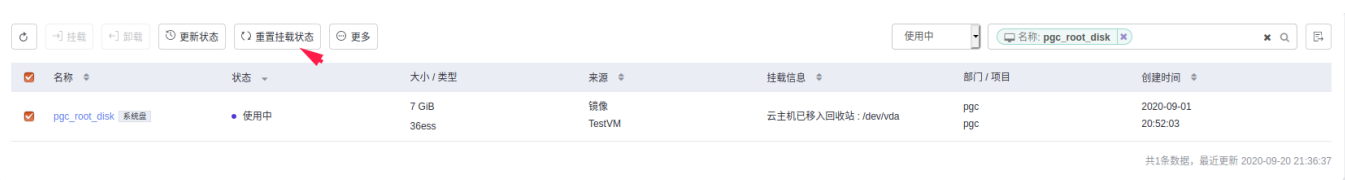

#### 重置挂载状态

 $\times$ 

重置

在异常场景下,可能出现删除云主机之后,其挂载的云硬盘仍然残留有挂载信 息(界面显示undefined)的情况。此时云管理员可以将云硬盘手动重置为未挂载 且可用状态。

#### 您是否确认需要重置云硬盘的挂载状态?

注: 请确认云主机回收站中是否存在通过该云硬盘创建的云主机, 如果有, 请勿执 行重置操作!

云硬盘名称

xq root disk

使用云硬盘创建镜像

云硬盘支持创建云主机镜像功能、我们建议您生成的镜像为Raw格式。该功能通常用于普通用户创建项目下需 要的镜像ISO格式的场景。您可以选择需要制作成镜像的云硬盘,点击 更多-创建镜像,填写镜像名称和描述 (描述为选填),选择合适的的镜像格式和操作系统类型,设置最小磁盘和最小内存(也可不设置,使用默认 设置),点击创建,即可将该云硬盘创建为镜像,如图所示:

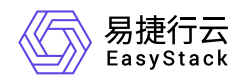

#### 创建镜像

 $\times$ 

 $\checkmark$ 

 $\checkmark$ 

注意: 通过云硬盘创建的私有镜像, 可被云管理员转换为公有镜像, 因此可能 存在隐私数据泄露的风险。

#### \*镜像名称

vm-test

#### 描述

请输入描述

#### 镜像格式

Raw

#### \*操作系统类别

请选择操作系统类别

#### \*最小系统盘(GiB)

10

#### \*最小内存 (GiB)

请输入镜像创建云主机所需的最小内存尺寸, 如: 0.5, 1, 3

#### 强制创建镜像 <sup>9</sup>

○是 ◎否

创建好的镜像可在 计算-镜像 下查看, 如图所示:

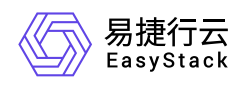

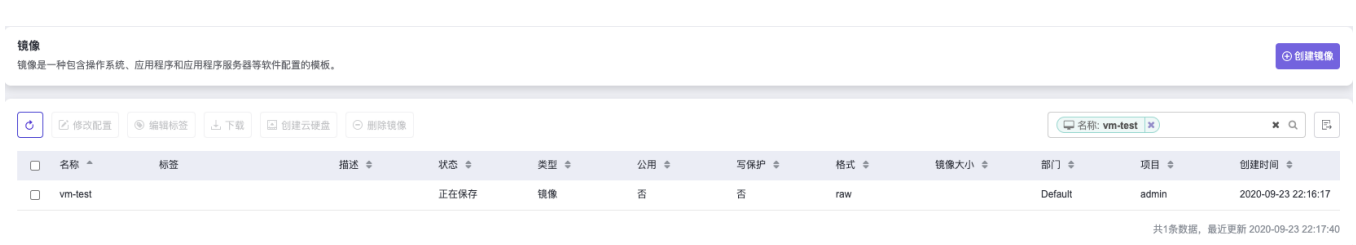

- 最小磁盘(GiB):创建云主机时选择此镜像后,则启动该云主机需要的最小磁盘空间必须要大于此处设置的 最小磁盘 值。
- 最小内存:创建云主机时选择此镜像后,则启动该云主机需要的最小内存空间必须要大于此处设置的 **最小** 内存 值。
- 云硬盘状态必须为 可用 或 使用中 时才支持创建镜像,对于状态为 使用中 的云硬盘,请先将云硬盘挂载的 云主机关机,选择强制创建镜像,才能执行上述步骤进行镜像的制作。
- 当云硬盘处于挂载状态,如果强制创建镜像,过程中可能出现云硬盘读写延迟增加的情况。另外,该云硬盘 挂载的云主机中的内存数据无法持久化至镜像中。
- 当云硬盘大小超出300 GiB时,无法创建镜像。

### 更改云硬盘属性

云管理员可以对所有项目下处于 可用 状态的云硬盘执行更改云硬盘属性的操作。

如果云硬盘当前属性为 非可启动 ,则云管理员可以将云硬盘属性更改为 可启动 ,此后对应项目下的用户 可以使用该可启动云硬盘新建云主机。

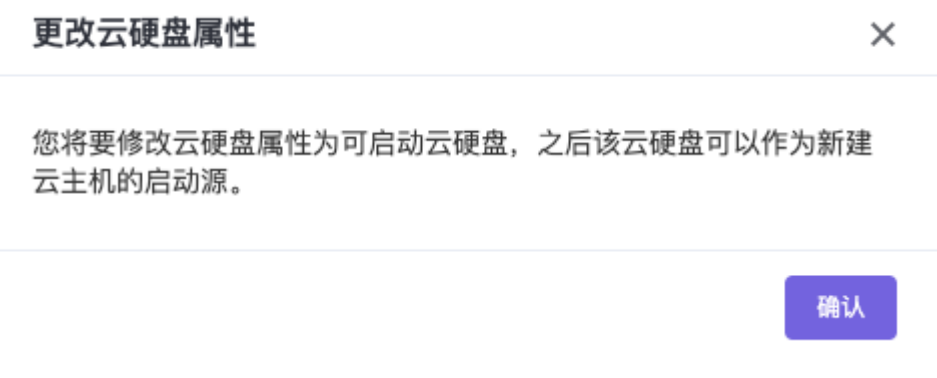

警告:

1)请确认云硬盘中已经包含可启动的操作系统,再将其更新为 可启动 ,进而通过它新建云主机;

2)从云主机镜像创建的云硬盘,默认具备 可启动 属性。

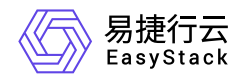

如果云硬盘当前属性为 可启动 , 则云管理员可以将云硬盘属性更改为 非可启动 , 此后对应项目下的用户 无法使用该云硬盘新建云主机。

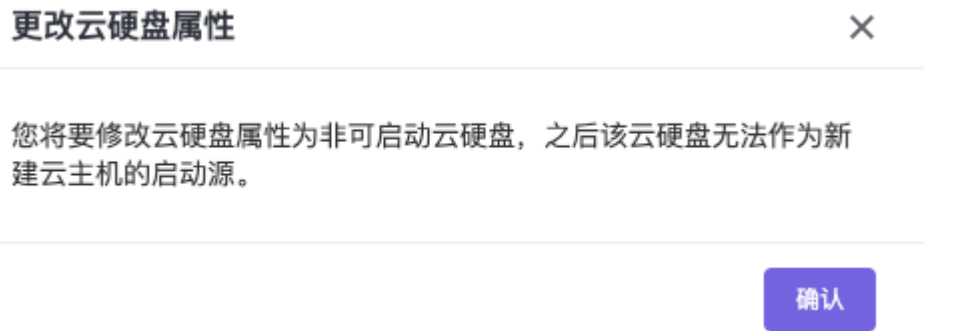

对于处于 使用中 状态的云硬盘, 云管理员无法执行更改属性操作。另外, 根据云硬盘挂载点的不同, 使用 中的云硬盘的属性将分别展示为 系统盘 和 数据盘 。

### 删除云硬盘

若您需要释放某个处于"可用"状态的云硬盘的资源,您可选中该云硬盘,点击 更多 > 删除, 如图所示:

删除云硬盘

×

要删除的云硬盘数目: 1 请再次确认您的选择,该操作无法恢复。

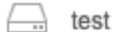

删除

点击删除后,弹窗中会提示您"删除后不可恢复,请再次确认",点击确认后,若此时云硬盘从 存储-云硬盘 列 表中消失,即表示删除成功,如图所示:

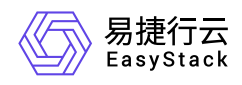

#### 删除云硬盘

 $\times$ 

要删除的云硬盘数目: 1 请再次确认您的选择,该操作无法恢复。

 $\Box$  test

❶ 删除后不可恢复, 请再次确认

确认 取消

对于状态为"使用中"的云硬盘,您必须先将其解除绑定,让其状态变成"可用",才能执行上述步骤,对其进行 删除。

<span id="page-15-0"></span>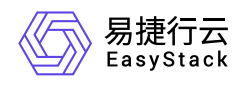

# **1.2** 云硬盘快照

# 简介

云硬盘快照是一种便捷高效的数据保护服务手段,推荐应用于以下业务场景中:

- 数据日常备份: 系统盘、数据盘的日常备份, 您可以利用快照定期备份重要业务数据, 以应对误操作、攻击 或病毒等导致的数据丢失风险。
- 快速数据恢复:更换操作系统、应用软件升级或业务数据迁移等重大操作前,您可以创建一份或多份数据快 照。一旦升级或迁移过程中出现任何问题,即可以通过数据快照及时将业务恢复到之前的正常系统数据状 态。
- 生产数据的多副本应用:您可以通过创建生产数据快照,为数据挖掘、报表查询、开发测试等应用提供近实 时的真实生产数据。

云硬盘快照记录某个时间点卷的状态,特点是创建速度快,并且对卷具有强依赖性,一旦快照关联的云硬盘出 现故障,快照也将不可用。

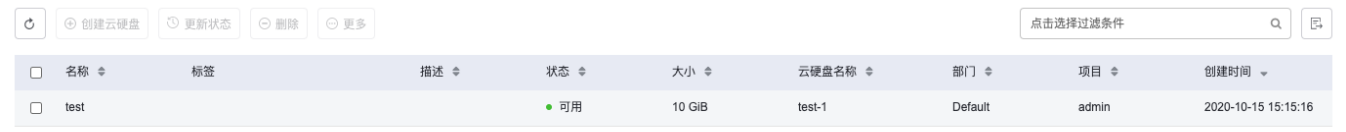

共1条数据、最近更新 2020-10-15 15:15:34

## 创建云硬盘快照

对于处于"可用"状态的云硬盘创建云硬盘快照:在 存储-云硬盘 下,选择处于"可用"状态的云硬盘,点击 更多-创建快照,填入快照名称和描述(描述为选填),点击创建,即可创建云硬盘快照,如图所示:

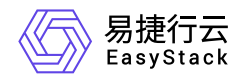

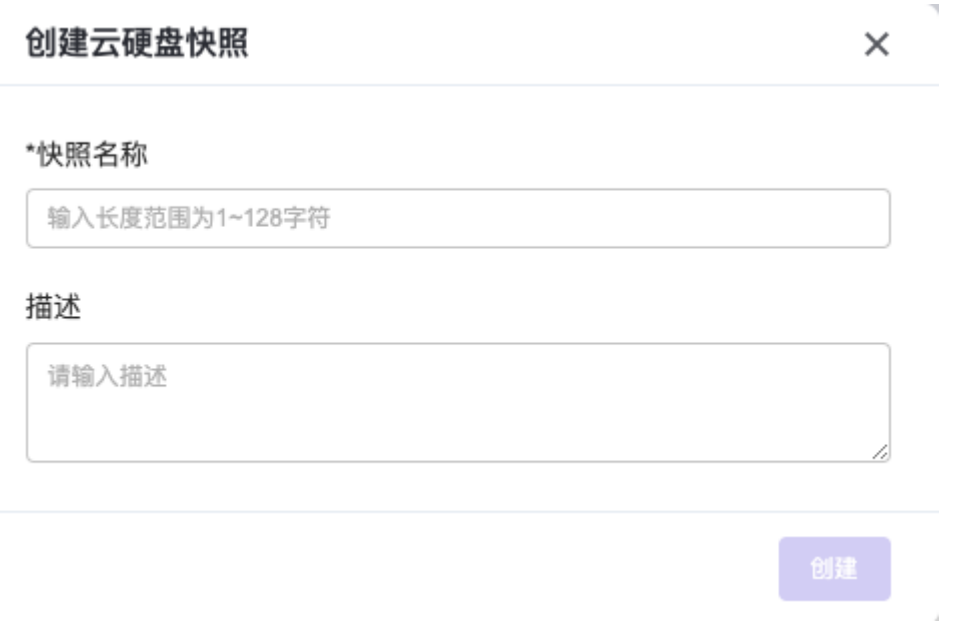

#### 注意

• 平台中可能有在V5版本因为平台中没有可用云硬盘类型而创建的"默认类型"的云硬盘,该类型的云硬盘在 V6版本中不支持创建快照,请您先对该盘进行备份,然后通过云硬盘备份创建新的云硬盘,再对新创建的 云硬盘进行创建快照的操作。

新建的云硬盘快照可以从 存储-云硬盘快照 列表中查询,若快照状态为"可用",即表示创建成功,如图所示:

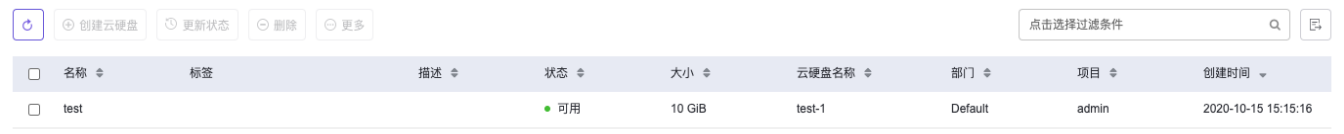

共1条数据, 最近更新 2020-10-15 15:17:23

对于处于"使用中"状态的云硬盘,如果对其进行创建快照,容易导致硬盘I/O速率变慢,所以 强制创建快照 选 项默认为"否",如果您坚持需要为该云硬盘创建快照,您需要先选中 **强制创建快照** 为"是",并向上述过程一 样,填写快照名称和描述(描述为选填),点击创建,即可创建云硬盘快照,如图所示:

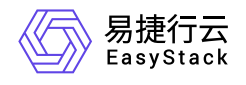

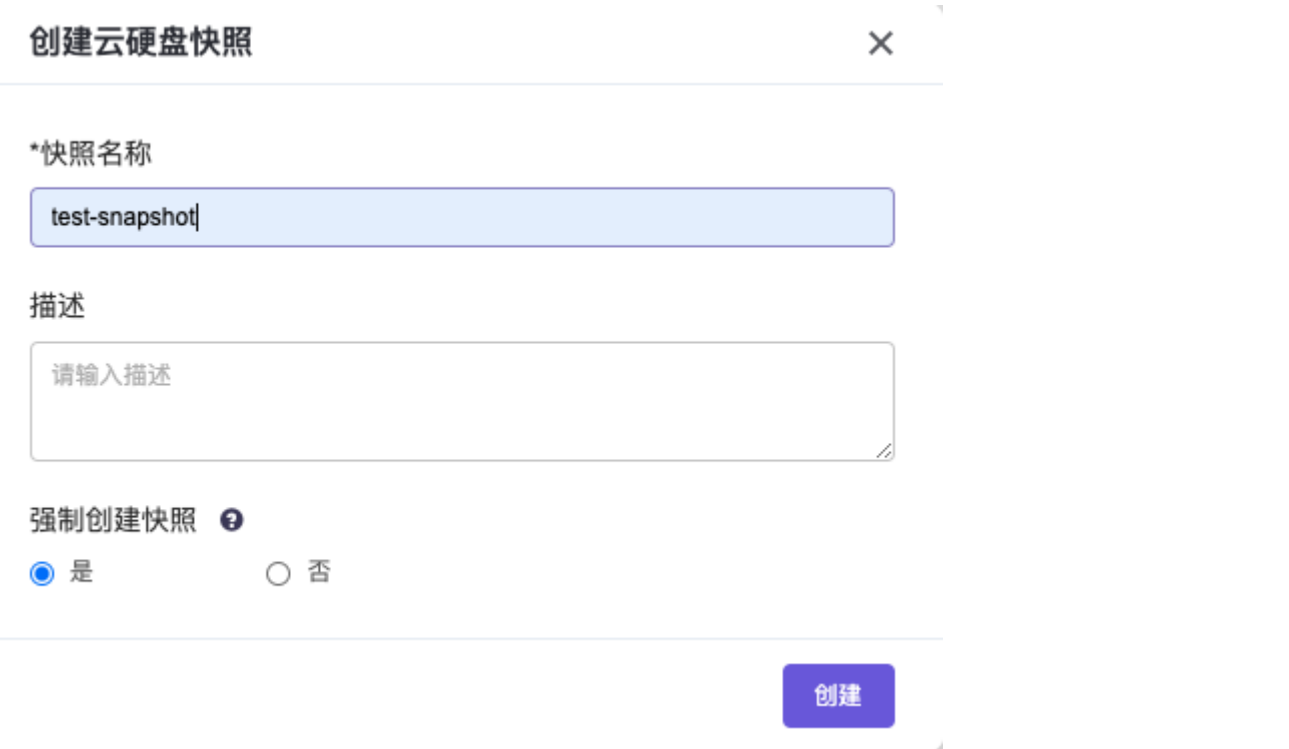

新建的云硬盘快照可以从 存储-云硬盘快照 列表中查询,若快照状态为"可用",即表示创建成功,如图所示:

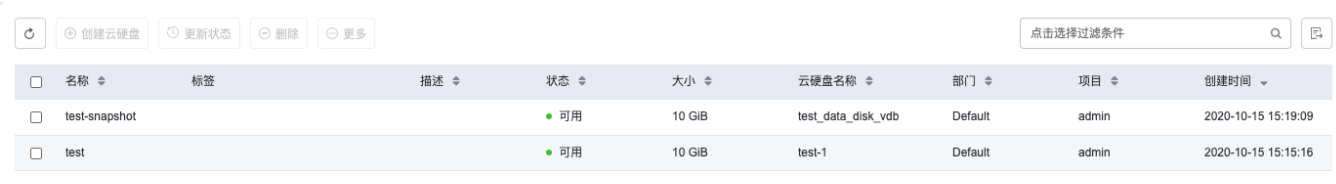

共2条数据, 最近更新 2020-10-15 15:19:13

新建的云硬盘快照,也可以在该云硬盘详情页的快照Tab页中查看。详情页中云硬盘快照以快照链的形式展 现, 按照时间由上到下展示最新时间节点创建的云硬盘快照, 如图所示:

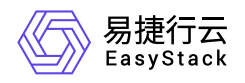

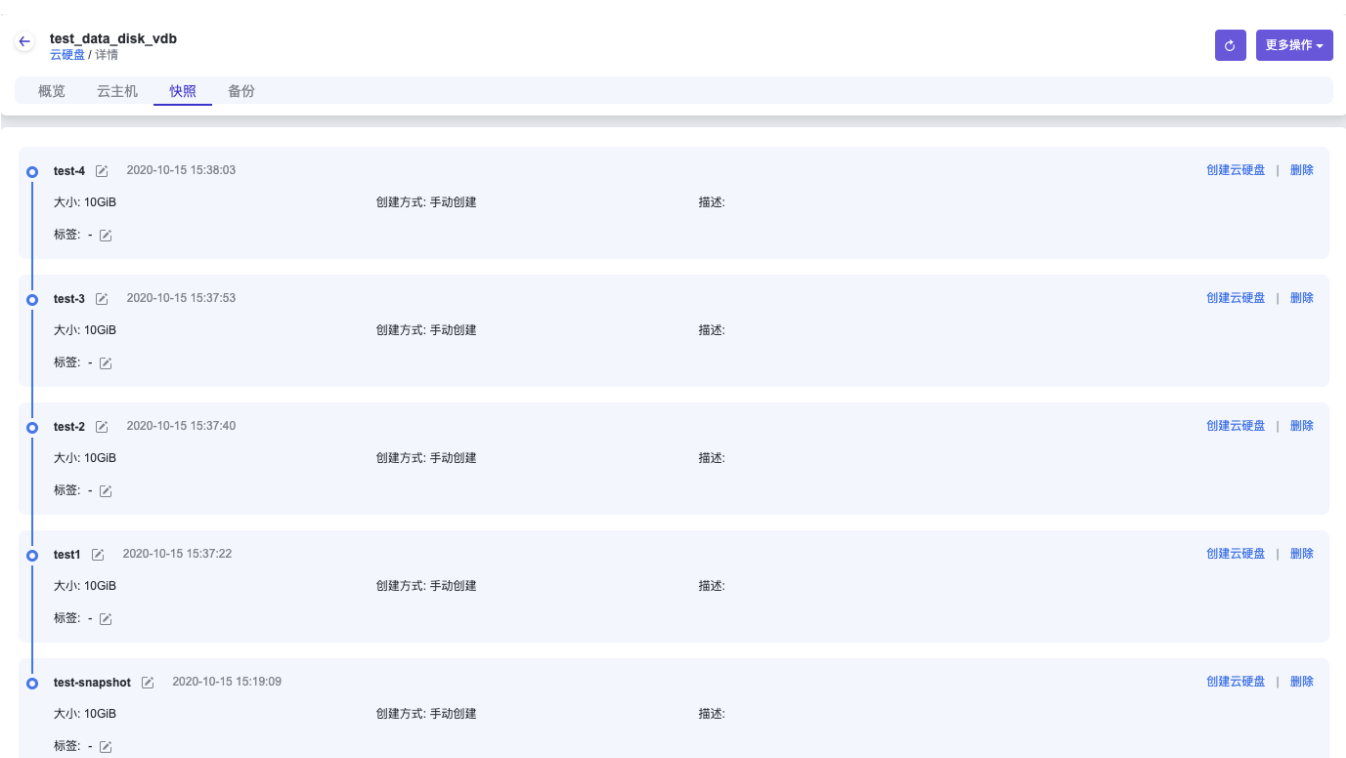

# 更新云硬盘快照的状态

更新云硬盘快照状态: 出于业务需求, 您可以手动更新云硬盘快照的状态为创建中、可用、正在删除、错 误、删除失败等。

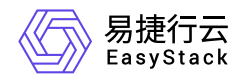

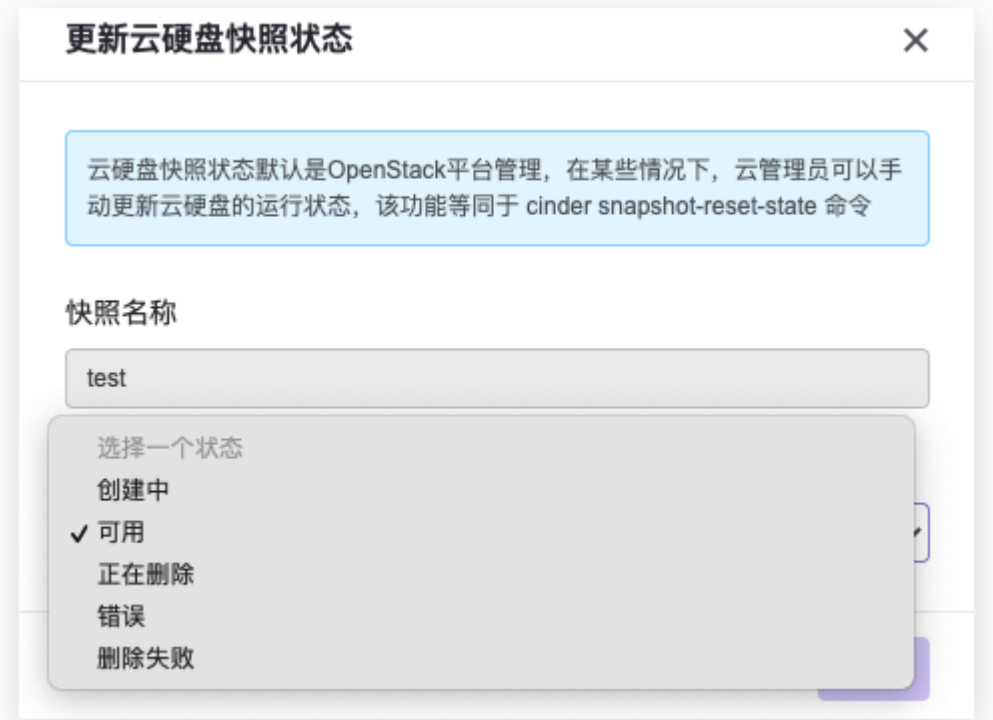

# 编辑云硬盘快照

若需要修改某个云硬盘快照的基本信息,如名称、描述等,选择该云硬盘快照,点击 更多-编辑,编辑新的名 称或描述,点击保存,即可完成云硬盘快照编辑,如图所示:

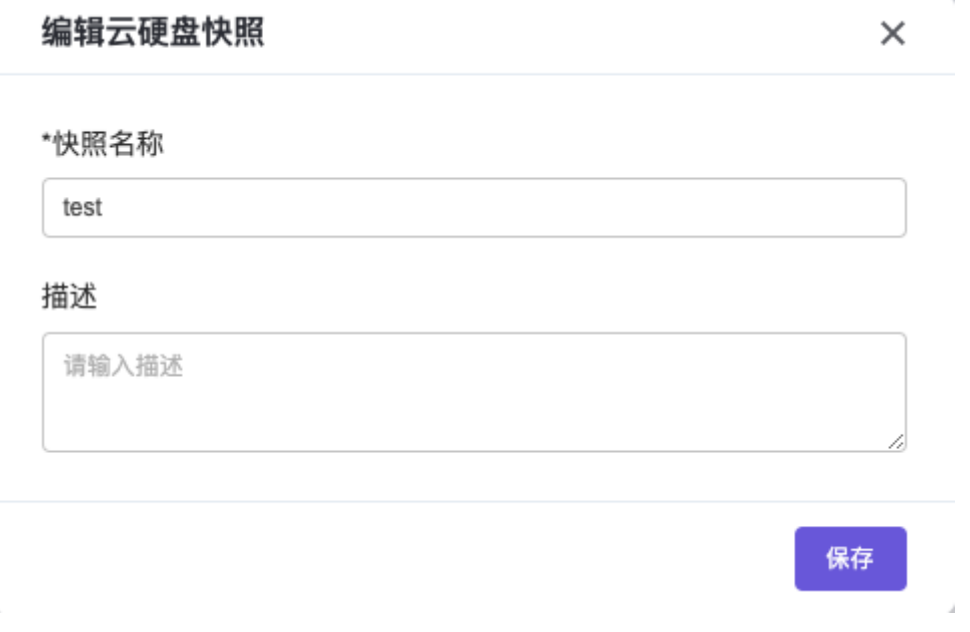

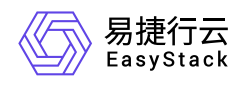

### 使用云硬盘快照创建云硬盘

若需要恢复某个云硬盘快照到一个新的云硬盘,选择该云硬盘快照,点击 创建云硬盘,填入云硬盘名称、描 述(描述为选填)以及大小(系统提供的大小的范围将至少大于快照的大小的值),点击创建,如图所示:

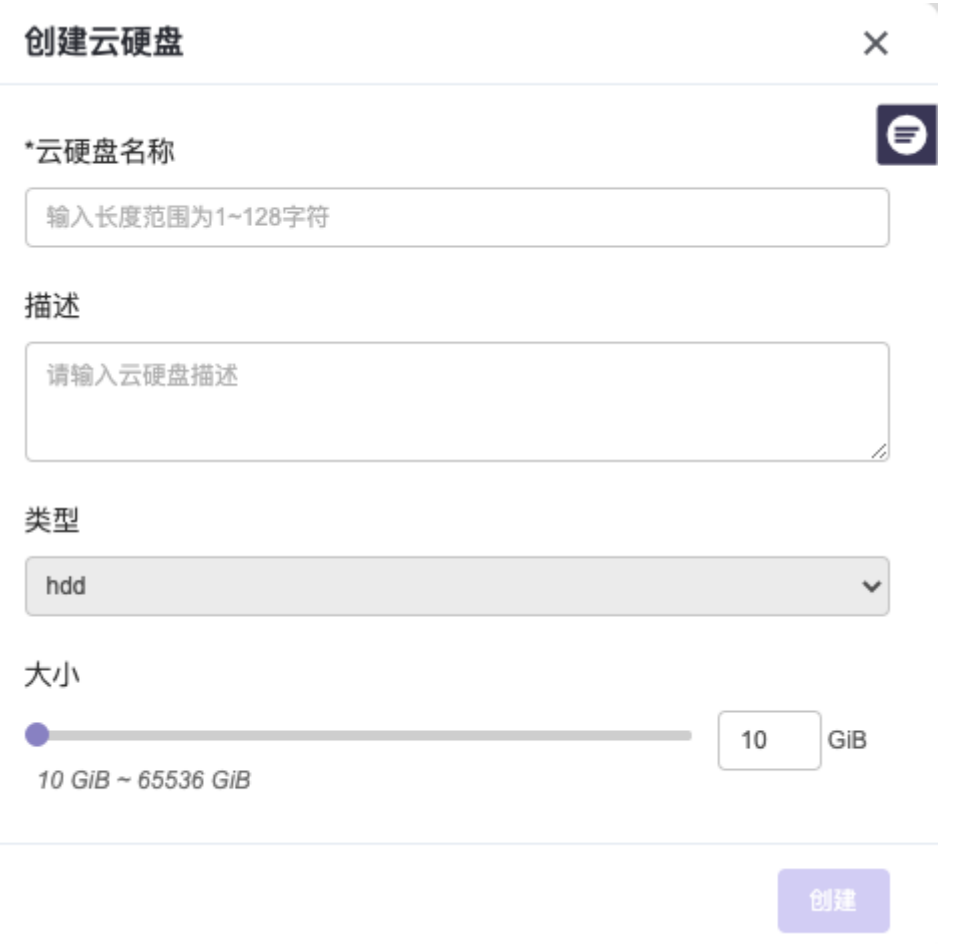

使用云硬盘快照创建云硬盘也可以通过云硬盘的快照链来创建,可以选择快照链上的任意时间节点来创建云硬 盘,点击快照链上的 创建云硬盘 按钮,进行创建云硬盘的操作,如图所示:

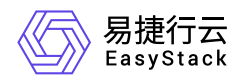

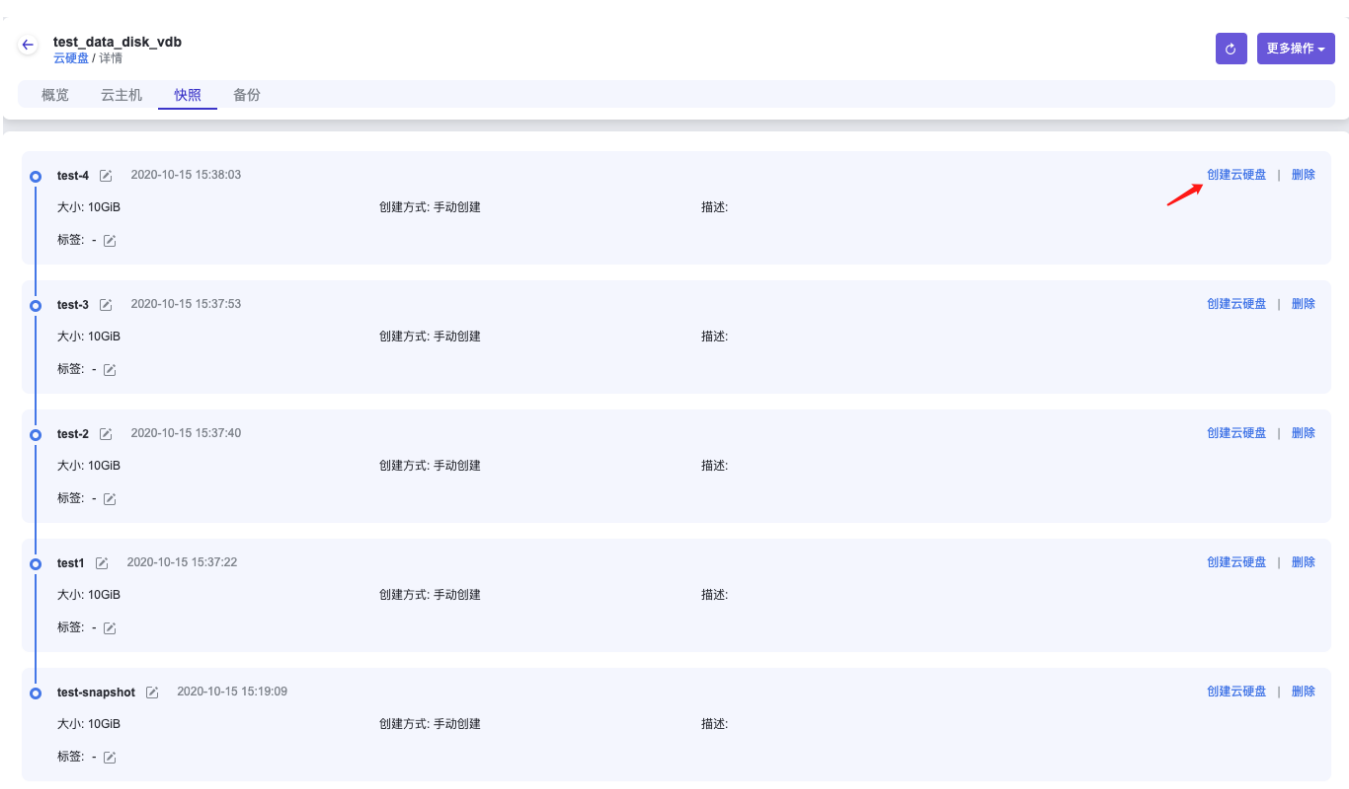

通过云硬盘快照创建出的新云硬盘,与源云硬盘和云硬盘快照是解耦的关系。您可以从云硬盘列表中查询云硬 盘快照创建的云硬盘,待云硬盘状态变为"可用",即表示云硬盘创建成功,如图所示:

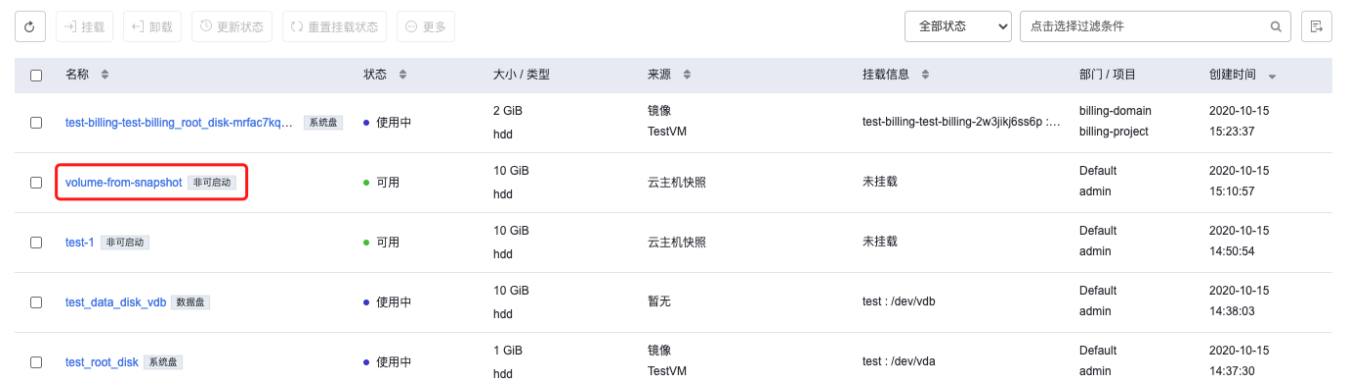

共5条数据, 最近更新 2020-10-15 15:26:47

# 删除云硬盘快照

注意

若待删除的云硬盘快照所归属的云硬盘为系统盘,且与该云硬盘关联的云主机存在云主机快照,则需先 删除对应的云主机快照,才能删除云硬盘快照。其它情况可直接删除云硬盘快照。

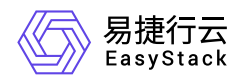

#### 在存储-云硬盘快照 中,选择待删除的云硬盘快照,点击删除云硬盘快照,如图所示:

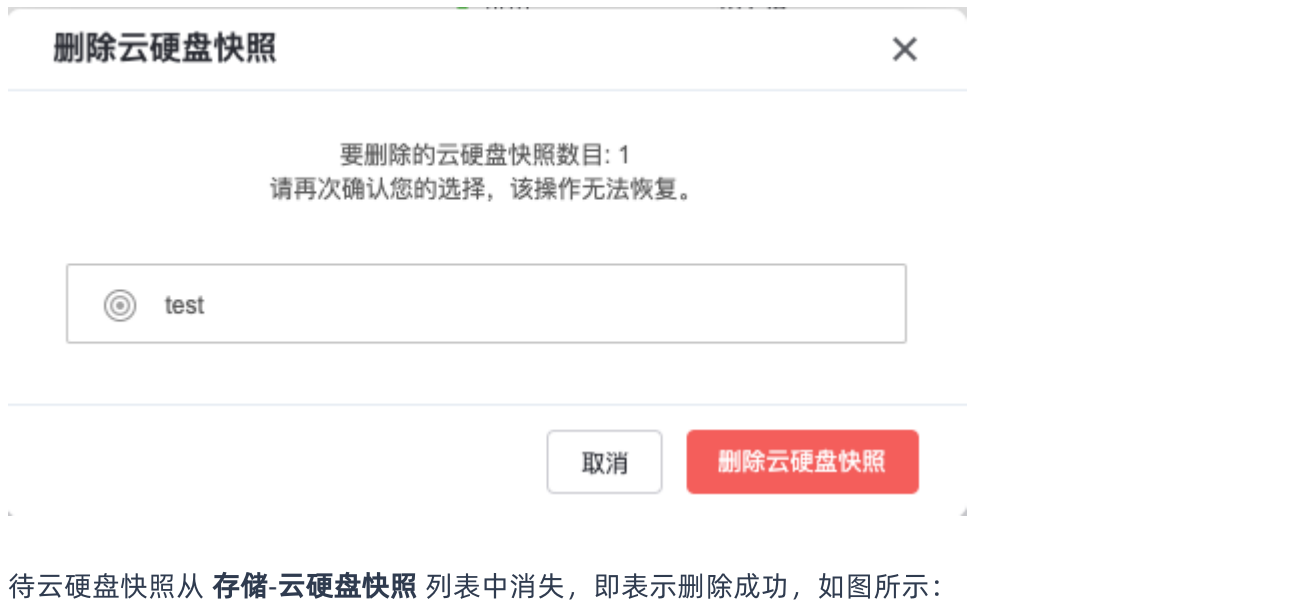

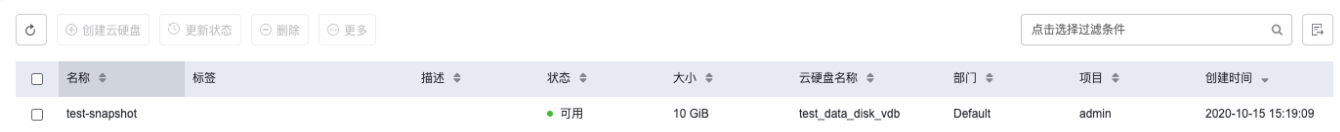

共1条数据, 最近更新 2020-10-15 15:28:32

<span id="page-23-0"></span>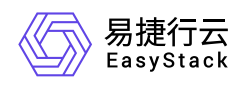

# **1.3** 云硬盘备份

# 简介

云硬盘备份是针对云主机的数据盘提供该备份服务,用户可对存储重要数据的云硬盘进行备份,并在云主机云 硬盘故障、用户误删数据、遭到黑客攻击等情况下,将备份数据恢复到云硬盘,最大限度保证数据的安全性。 云硬盘备份是备份云硬盘数据,创建的时间比较长。备份一旦完成,将对云硬盘不具有依赖性,所以即使备份 相关的云硬盘出现了故障,还是可以恢复备份中的数据。

## 创建云硬盘备份

创建云硬盘备份有两种方式:

- 在存储-云硬盘 下进行创建
- 在存储-云硬盘备份 下进行创建

在 存储-云硬盘 下进行创建

对于处于"可用"状态的云硬盘创建云硬盘备份:在 存储-云硬盘 中,选择处于"可用"状态的云硬盘,点击 更多-创建备份,填写备份名称和描述(描述为选填),选择全量备份或增量备份(在您第一次为该云硬盘创建备 份时,系统会默认进行全量备份,之后您再对该云硬盘备份时,您可以选择全量备份或是增量备份来备份您的 数据。)点击创建,即可完成云硬盘备份的创建。

全量备份是对某个时间点的云硬盘的所有数据或应用进行一个完全拷贝,创建全量备份如图所示:

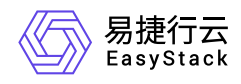

 $\bar{b}$ 

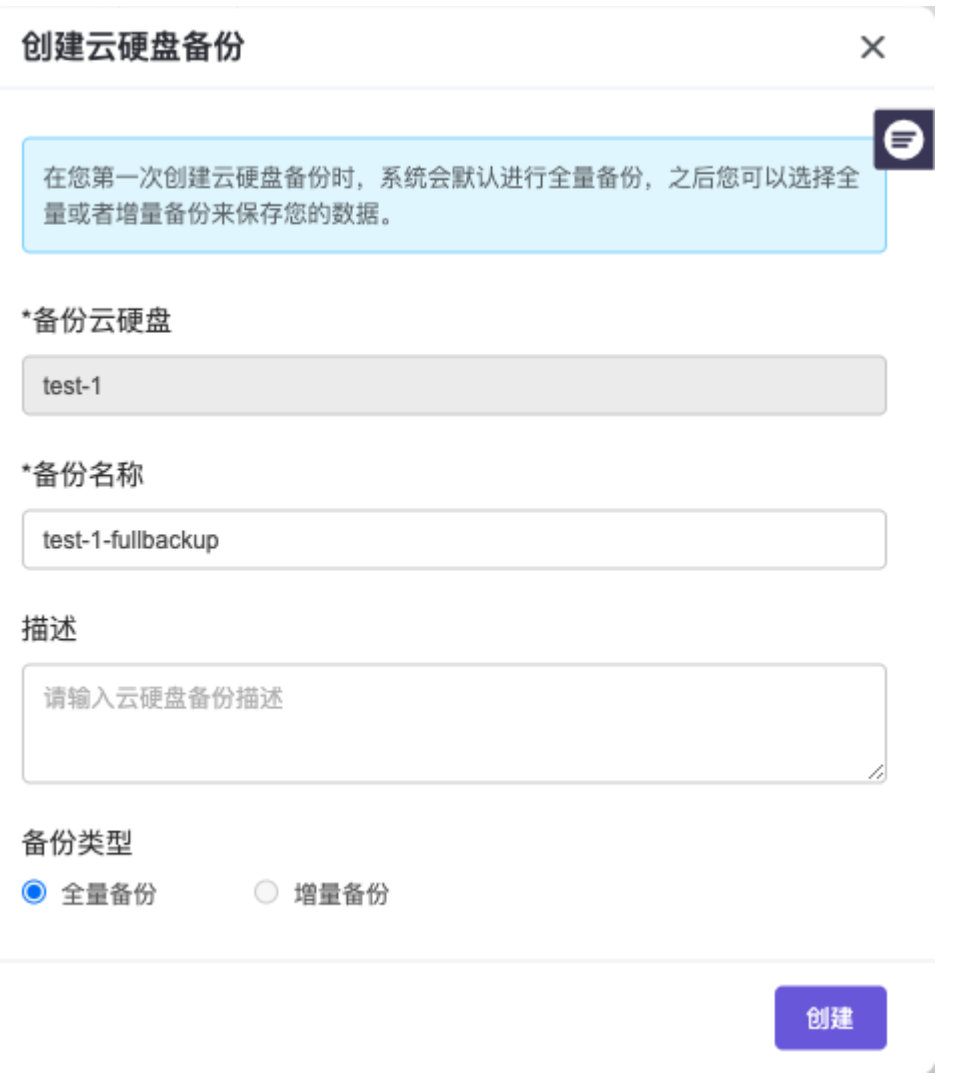

增量备份是针对上一次备份后,备份所有发生变化的数据,创建增量备份如图所示:

![](_page_25_Picture_0.jpeg)

![](_page_25_Picture_75.jpeg)

创建好的云硬盘备份可在 存储-云硬盘备份 下查询, 如图所示:

![](_page_25_Picture_76.jpeg)

共2条数据。最近更新 2020-10-15 20:31:24

对于处于"使用中"状态的云硬盘,如果对其进行创建备份,容易导致硬盘I/O速率变慢,所以 强制创建备份 默 认为"否",若您坚持需要为该云硬盘创建备份,您需要先选中 强制创建备份 为"是",填写备份名称和描述(描 述为选填),选择全量备份或增量备份(在您第一次为该云硬盘创建备份时,系统会默认进行全量备份,之后 您再对该云硬盘备份时,您可以选择全量备份或是增量备份来备份您的数据。)点击创建,即可完成云硬盘备 份的创建。

![](_page_26_Picture_0.jpeg)

全量备份是对某个时间点的云硬盘的所有数据或应用进行一个完全拷贝,创建全量备份如图所示:

![](_page_26_Picture_29.jpeg)

增量备份是针对上一次备份后,备份所有发生变化的数据,创建增量备份如图所示:

![](_page_27_Picture_0.jpeg)

![](_page_27_Picture_49.jpeg)

#### 创建好的云硬盘备份可在 存储-云硬盘备份 下查询,如图所示:

![](_page_27_Picture_50.jpeg)

 $\bar{1}$ 

共4条数据, 最近更新 2020-10-15 20:40:06

#### 2.在 存储-云硬盘备份 下进行创建

![](_page_28_Picture_1.jpeg)

在 存储-云硬盘备份 下,点击创建云硬盘备份,选择要备份的云硬盘:选择处于"可用"状态的云硬盘创建云硬 盘备份:填入备份名称和描述(描述为选填),选择全量备份或增量备份(若该云硬盘已经创建了备份,可对 该云硬盘执行全量备份或增量备份,否则,只支持全量备份),点击创建,即可完成云硬盘备份的创建。

全量备份是对某个时间点的云硬盘的所有数据或应用进行一个完全拷贝,创建全量备份如图所示:

![](_page_29_Picture_0.jpeg)

![](_page_29_Picture_43.jpeg)

 $\times$ 

 $\bullet$ 

在您第一次创建云硬盘备份时,系统会默认进行全量备份,之后您可以选择全 量或者增量备份来保存您的数据。

#### \*备份云硬盘

![](_page_29_Picture_44.jpeg)

备份类型

 $\odot$  全量备份  $\odot$  增量备份

![](_page_29_Picture_45.jpeg)

![](_page_30_Picture_0.jpeg)

![](_page_30_Picture_53.jpeg)

#### 备份类型

 $\odot$  全量备份  $\odot$  増量备份

创建

增量备份是针对上一次备份后,备份所有发生变化的数据,创建增量备份如图所示:

![](_page_30_Picture_54.jpeg)

 $\bar{h}$ 

![](_page_31_Picture_1.jpeg)

![](_page_31_Picture_78.jpeg)

共6条数据, 最近更新 2020-10-15 20:49:56

对于处于 使用中 状态的云硬盘, 如果选择对其进行创建备份, 容易导致硬盘I/O速率变慢, 所以 强制创建备 份 默认为 否, 用户如果坚持需要创建备份, 需要选中 强制创建备份 为 是, 填入备份名称和描述 (描述为选 填), 选择 全量备份 或 增量备份 (若该云硬盘已经创建了备份, 可对该云硬盘执行 全量备份 或 增量备份, 否则,只支持 全量备份), 点击 创建, 即可完成云硬盘备份的创建。

全量备份是对某个时间点的云硬盘的所有数据或应用进行一个完全拷贝,创建全量备份如图所示:

![](_page_32_Picture_0.jpeg)

![](_page_32_Picture_25.jpeg)

增量备份是针对上一次备份后,备份所有发生变化的数据,创建增量备份如图所示:

![](_page_33_Picture_0.jpeg)

![](_page_33_Picture_44.jpeg)

#### 创建好的云硬盘备份可在 存储-云硬盘备份 下查询, 如图所示:

![](_page_33_Picture_45.jpeg)

共3条数据,最近更新 2020-10-16 16:02:30

新建的云硬盘备份,也可以在该云硬盘详情页的备份Tab页中查看,详情页中云硬盘备份以备份链的形式展 现,按照时间由上到下展示最新时间节点创建的云硬盘备份。当进行全量备份时,会生成一条新的备份链,在

![](_page_34_Picture_0.jpeg)

#### 全量备份后创建的增量备份会在全量备份链上生成一条支链。如图所示:

![](_page_34_Picture_53.jpeg)

### 使用云硬盘备份恢复云硬盘

若您需要将云硬盘备份恢复为一个新的云硬盘,您可以选择该云硬盘备份,点击 恢复云硬盘备份,选择恢复 方式为 创建新云硬盘,输入云硬盘名称,点击恢复,即可完成云硬盘备份的恢复,如图所示:

![](_page_34_Picture_54.jpeg)

恢复的新的云硬盘可在 存储-云硬盘 中查看, 如图所示:

![](_page_35_Picture_0.jpeg)

共1条数据, 最近更新 2020-10-16 16:08:02

![](_page_35_Picture_60.jpeg)

若您希望该云硬盘备份恢复到一个已存在的云硬盘,您可以选择该云硬盘备份,点击 恢复云硬盘备份,选择 恢复方式为 选择已存在的云硬盘, 然后选择目标云硬盘, 点击恢复, 如图所示:

![](_page_35_Picture_61.jpeg)

若您需要将云硬盘备份恢复为一个新的云硬盘,您也可以在云硬盘的备份链上找到某一时间节点的备份,点击 恢复云硬盘备份, 选择恢复方式为 创建新云硬盘, 输入云硬盘名称, 点击 恢复, 即可完成云硬盘备份的恢 复,如图所示:

![](_page_35_Picture_62.jpeg)

![](_page_36_Picture_1.jpeg)

当云硬盘备份的状态由"还原中"变为"可用"时,并且选中的目标云硬盘状态由"恢复备份中"变为"可用"时,即说 明该云硬盘备份恢复成功,如图所示:

![](_page_36_Picture_82.jpeg)

共1条数据, 最近更新 2020-10-16 16:23:51

有时恢复过程比较短,云硬盘备份和云硬盘状态的变化过程可能不能完整的查看到。

### 删除云硬盘备份

删除云硬盘备份分两种情况:

- 删除全量备份的云硬盘备份
- 删除增量备份的云硬盘备份。

删除全量备份的云硬盘备份

若该云硬盘备份只进行了全量备份,且并未在该全量备份的基础上再进行增量备份,您可以直接选中并删除该 云硬盘备份,点击 删除云硬盘备份,如图所示:

![](_page_37_Picture_0.jpeg)

![](_page_37_Picture_59.jpeg)

#### 待云硬盘备份从 存储-云硬盘备份 中消失, 即表示删除成功, 如图所示:

![](_page_37_Picture_60.jpeg)

对于在全量备份的基础上再进行了增量备份的云硬盘备份,您无法直接删除此云硬盘备份,需要先将此全量备 份基础上的备份类型为增量备份的云硬盘备份依次删除后,才能将其删除,如图所示:

![](_page_37_Picture_61.jpeg)

例如:若要将"test-a-fullbackup"(全量备份)删除,需要先将其基础上的增量备份云硬盘备份"test-aincrementbackup"删除后,才能删除"test-a-fullbackup"。

删除增量备份的云硬盘备份

![](_page_38_Picture_1.jpeg)

若某云硬盘备份类型为增量备份,且您在其之后没有再针对同一块全量备份的云硬盘备份进行其他增量备份的 操作,在对其执行删除操作时,需要选中该云硬盘备份,点击 **删除云硬盘备份**, 如图所示:

![](_page_38_Picture_61.jpeg)

待云硬盘备份从 存储-云硬盘备份 中消失, 即表示删除成功, 如图所示:

![](_page_38_Picture_62.jpeg)

共1条数据。最近更新 2020-10-16 17:08:02

若某云硬盘备份类型为增量备份,在其之后您又针对同一块全量备份的云硬盘备份进行了其它的增量备份操 作,在对其执行删除操作时,需要先将其之后创建的增量备份的云硬盘备份按照创建的先后顺序倒序进行删除 后,才能对其执行删除操作,如图所示:

![](_page_38_Picture_63.jpeg)

#4条数据、最近更新 2020-10-16 17:27:47

![](_page_39_Picture_1.jpeg)

例如:若需要删除增量备份的云硬盘备份"test-a-incrementbackup-1",依次将"test-a-incrementbackup-3"和"test-a-incrementbackup-2"删除后,才能删除"test-a-incrementbackup-1",删除增量备份的云硬盘备份方 法同上。

<span id="page-40-0"></span>![](_page_40_Picture_0.jpeg)

# **1.4** 云硬盘类型

### 云硬盘类型

云硬盘类型通常用来映射创建该云硬盘的后端存储,可以在创建云硬盘的时候指定,环境安装完成后,系统会 默认为您创建云硬盘类型,您也可以自己规划云硬盘类型,创建的云硬盘类型一般以"性能"、"SSD"、"备份"等 进行命名。云管理员可以创建或删除全局的云硬盘类型及其配置。

创建云硬盘类型:点击左侧导航栏配置,点击云硬盘类型,在界面右侧点击 创建云硬盘类型 按钮,此时页面 弹出创建云硬盘类型的弹窗, 在页面中输入 名称, 然后 添加参数配置, 输入一对键/值。您可以选择选择使 用预定义的键的名称或自定义的键的名称(预定义键值:volume\_backup\_name,用于指定该云盘类型的后端 存储名), 输入配置参数值, 填写 描述 (描述为选填), 最后点击 创建 按钮, 云硬盘类型创建完成。

![](_page_41_Picture_0.jpeg)

#### 创建云硬盘类型

×

注意: 云硬盘类型可以在创建云硬盘的时候指定。 它通常映射到用来创建这 些云硬盘的存储后端。创建的类型可以以"性能"、"SSD"、"备份"等进行命名。 云硬盘类型被创建后,点击详情按钮去设置云硬盘类型配置参数。

#### \*名称

容量型

#### \*参数设置

● 预定义 ○ 自定义

#### \*键

洗择键

#### \*值

输入配置参数值

#### 描述

![](_page_41_Picture_96.jpeg)

![](_page_41_Picture_97.jpeg)

 $\checkmark$ 

注意

- 高性能型云硬盘类型无法在界面直接创建,请联系管理员通过后台创建;
- 高性能型云硬盘暂不支持作为云主机的系统盘使用;
- 创建云硬盘类型参数设置中常用值,包含容量型:hdd,性能型-ssd,请按照实际的 volume backend name,填写参数配置 值,避免云硬盘类型配置参数值无法映射到存储后端导致创建云 硬盘出现错误的情况。

![](_page_42_Picture_1.jpeg)

添加配置参数: 选择一个已创建的云硬盘类型, 点击右侧箭头展开下拉菜单, 点击 添加配置参数 按钮, 在弹 出的弹窗中输入一对键/值,您可以选择使用预定义的键的名称或自定义的键的名称(预定义键 值:volume\_backup\_name,用于指定该云盘类型的后端存储名), 输入配置参数值, 点击添加按钮, 新的键/ 值添加完成。

![](_page_42_Picture_51.jpeg)

编辑配置参数: 选择一个配置参数, 点击编辑, 您可以修改参数值。

![](_page_43_Picture_0.jpeg)

![](_page_43_Picture_55.jpeg)

管理**QoS**规则关联:为云硬盘类型关联QoS规则,点击管理QoS规则关联按钮,在弹出的菜单中,选择一个需 要关联的QoS规则,点击保存按钮,完成QoS规则关联到云硬盘的操作。

QoS规则关联或编辑不能对已挂载的云盘生效, 需要重新挂载才能使QoS规则生效。

编辑:选择某个云硬盘类型,点击编辑,您可以修改云硬盘类型的名称、描述及配置参数。

![](_page_44_Picture_0.jpeg)

#### 编辑云硬盘类型

 $\times$ 

注意: 云硬盘类型可以在创建云硬盘的时候指定。 它通常映射到用来创建这 些云硬盘的存储后端。创建的类型可以以"性能"、"SSD"、"备份"等进行命名。 云硬盘类型被创建后,点击详情按钮去设置云硬盘类型配置参数。

#### \*名称

容量型

#### \*参数设置

◎ 预定义 ○ 自定义

#### \*键

选择键

#### \*值

输入配置参数值

#### 描述

![](_page_44_Picture_72.jpeg)

![](_page_44_Picture_73.jpeg)

 $\checkmark$ 

**删除云硬盘类型**:您可以对全局任意云硬盘类型进行删除操作,删除后的云硬盘类型将无法恢复。用户也将无 法查看及使用该云硬盘类型,但已创建了云硬盘的云硬盘类型将无法删除。

![](_page_45_Picture_0.jpeg)

#### 删除云硬盘类型

×

要删除的云硬盘类型数目: 1 请再次确认您的选择,该操作无法恢复。

![](_page_45_Picture_95.jpeg)

# **QoS** 规则

您可以为不同的云硬盘类型设置不同的QoS规则,具体创建流程如下: 点击左侧配置, 点击云硬盘类型, 在 右侧界面顶部,点击QoS规则,切换到QoS规则页面。

创建 **QoS** 规则:点击创建 QoS 规则按钮。在弹出的创建 QoS 规则弹窗中, 输入 QoS 规则名称,点击创建 按钮,新的 QoS 规则即可完成创建。

![](_page_45_Picture_96.jpeg)

添加配置参数: 选择一个已创建的QoS规则, 点击表格右侧的下拉菜单, 点击 添加配置参数 按钮, 在弹出的 添加配置参数弹窗中,选择键名称,并根据需求输入值,点击添加按钮,新的键/值就添加成功。其中,键 值:total\_bytes\_sec表示每秒向后端存储读写的总字节数,键值read\_bytes\_sec表示每秒从后端存储读字节

![](_page_46_Picture_0.jpeg)

- 数,键值write\_bytes\_sec表示每秒向后端存储写字节数,键值:total\_iops\_sec表示每秒向后端存储读写总次
- 数,键值:read\_iops\_sec表示每秒从后端存储读次数,键值:write\_iops\_sec表示 每秒向后端存储写次数。

![](_page_46_Picture_43.jpeg)

![](_page_47_Picture_0.jpeg)

![](_page_47_Picture_34.jpeg)

![](_page_47_Picture_35.jpeg)

![](_page_48_Picture_0.jpeg)

咨询热线:**400-100-3070**

北京易捷思达科技发展有限公司: 北京市海淀区西北旺东路10号院东区1号楼1层107-2号 南京易捷思达软件科技有限公司: 江苏省南京市雨花台区软件大道168号润和创智中心4栋109-110

邮箱:

contact@easystack.cn (业务咨询) partners@easystack.cn(合作伙伴咨询) marketing@easystack.cn (市场合作)